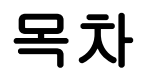

 좌석 변경 및 확인 방법 Step1 : 바우처에서 승차권에 액세스하여 좌석 확인 Step2 : 승차권에서 좌석 변경하기 Step3 : 예약된 좌석 해제하기 Step4 : 변경 후 좌석 선택하기 Step5 : 변경된 좌석 확인

**1**

좌석 변경시 주의사항

# 좌석 변경 및 확인 방법

## **Step1**:바우처에서 승차권에 액세스하여 좌석 확인

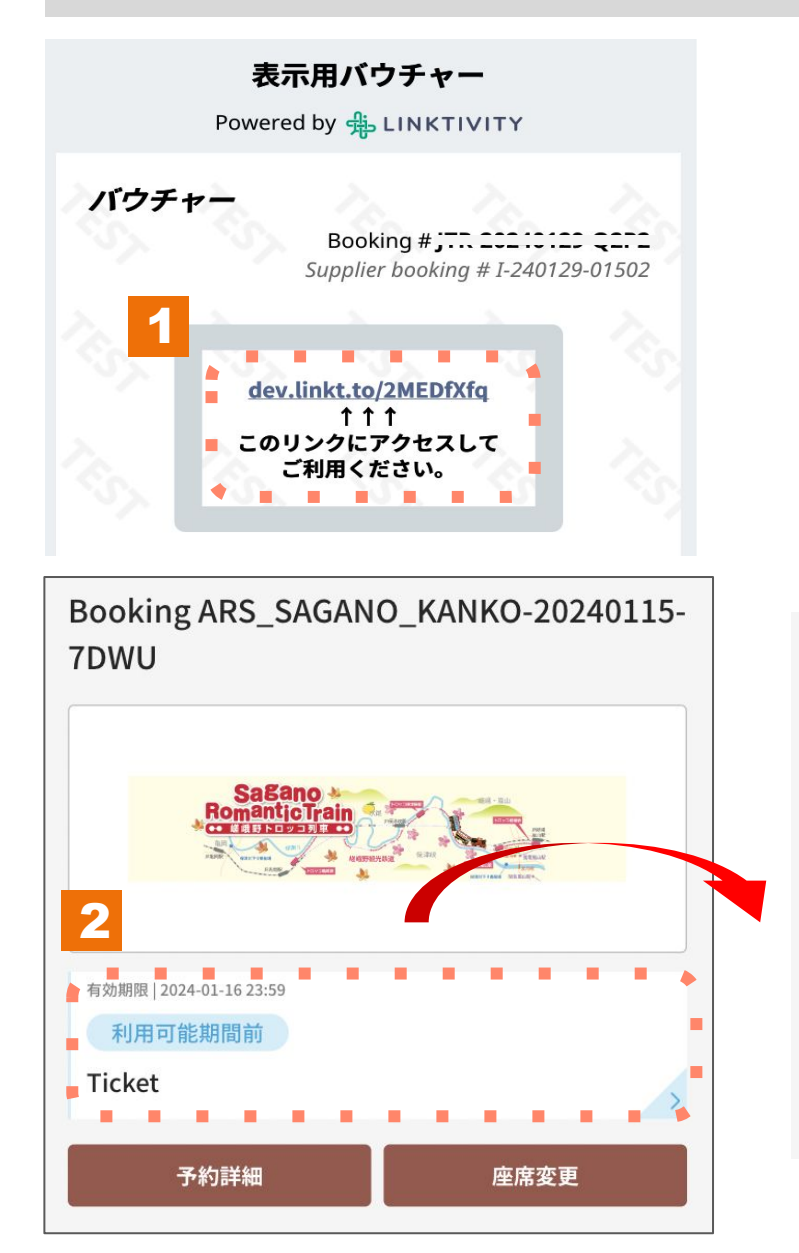

#### 利用説明

乗車日: 2024-01-30 列車:嵯峨野1号 座席: 3号車-1A 3号車-1B

出発: トロッコ嵯峨 (09:02) 到着: トロッコ亀岡 (09:25)

1. 바우처에서 승차권을 열어주세요.

2. 디지털티켓을 클릭합니다.

# **Step2**:승차권에서 좌석 변경하기

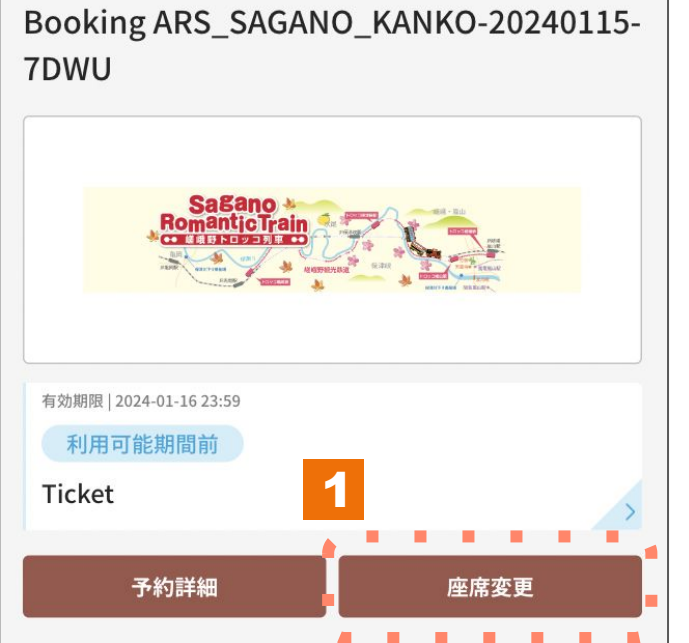

1.좌석 변경을 눌러 진행합니다. ※좌석 변경은 최대 3회까지 가능합니다.

#### **Step3**:예약된 좌석 해제하기

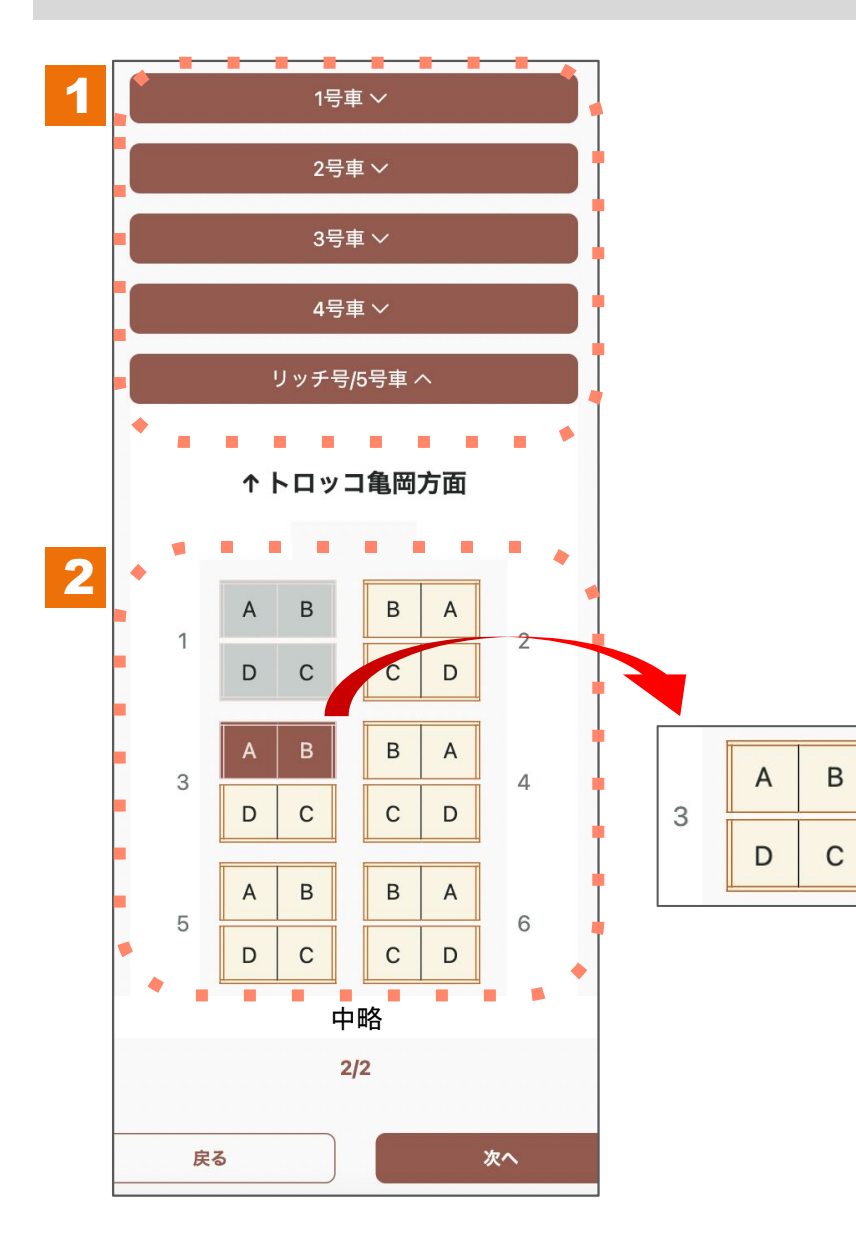

1. 예약된 좌석이 있는 차량을 선택한 후 좌석배치도를 열어주세요.

2. 좌석배치도에 이미 예약된 좌석이 선택되어 있으므로, 좌석을 눌러 선택 상태를 해제합니다.

### **Step4**:변경 후 좌석 선택하기

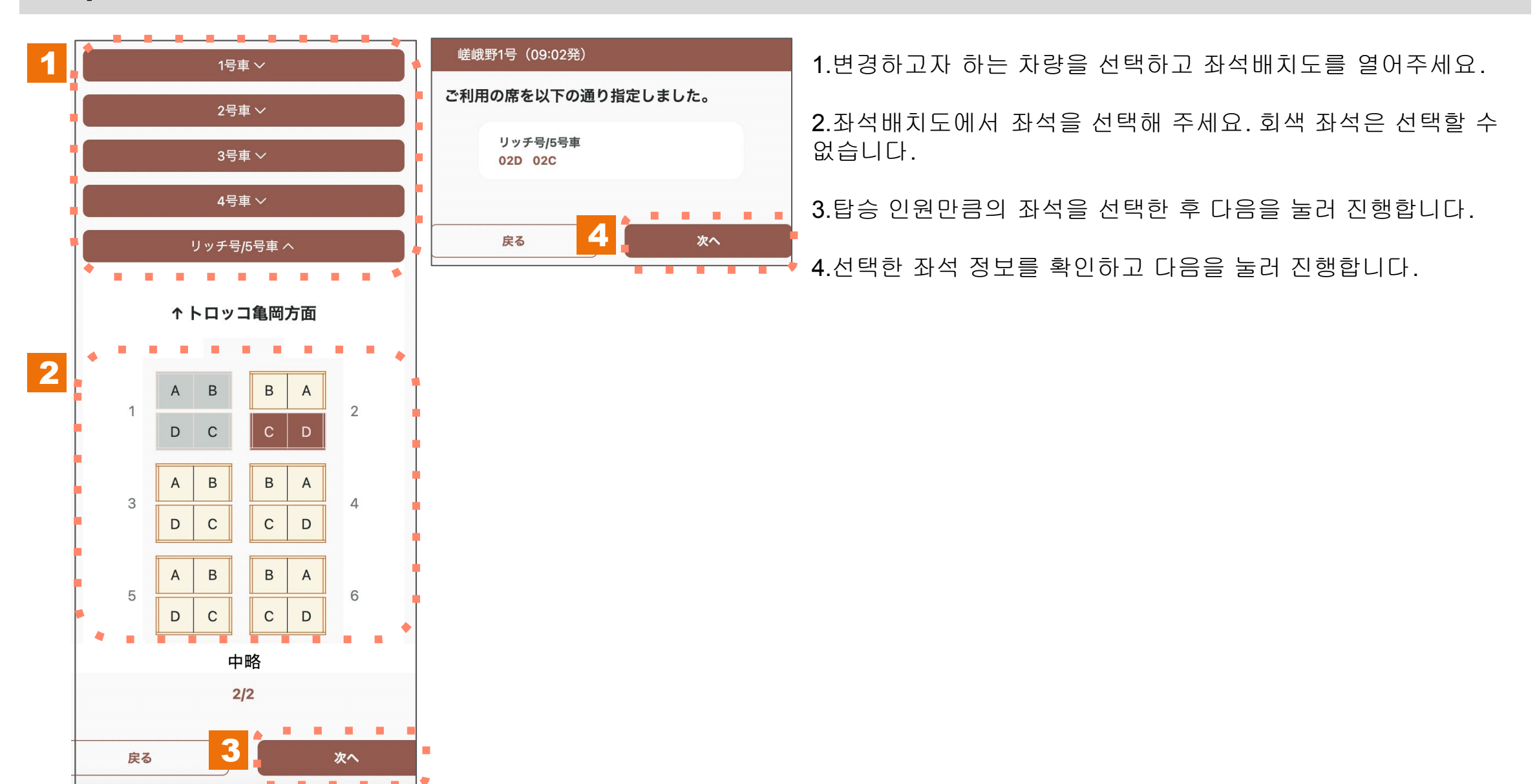

### **Step5**:변경된 좌석 확인

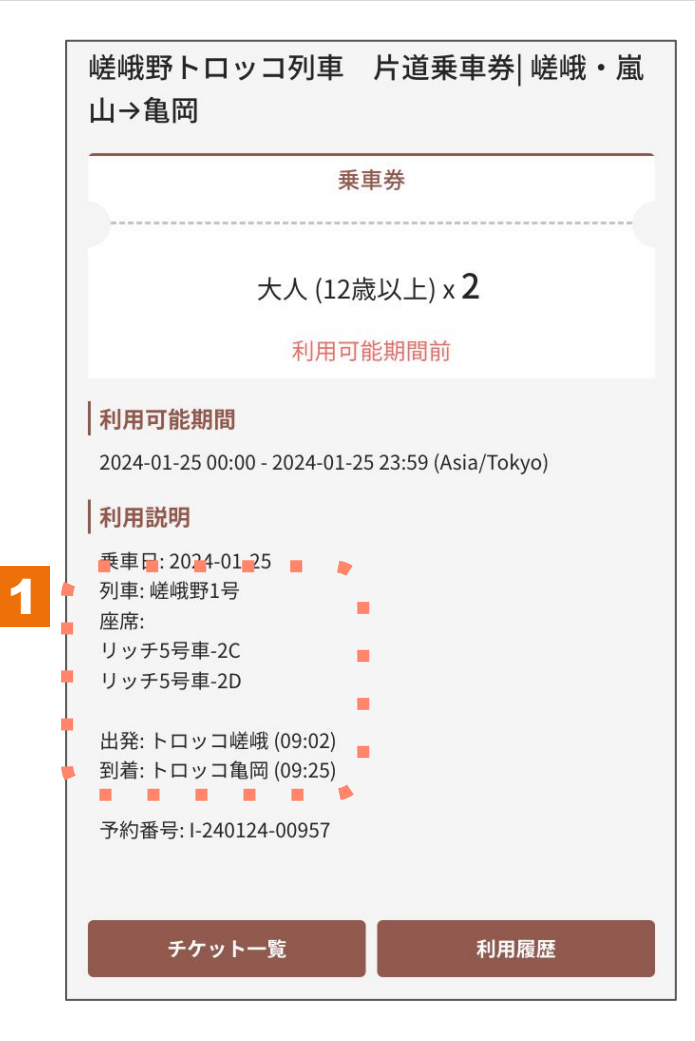

1.승차권을 열어 좌석 번호가 변경된 것을 확인합니다.

### 좌석 변경시 주의사항

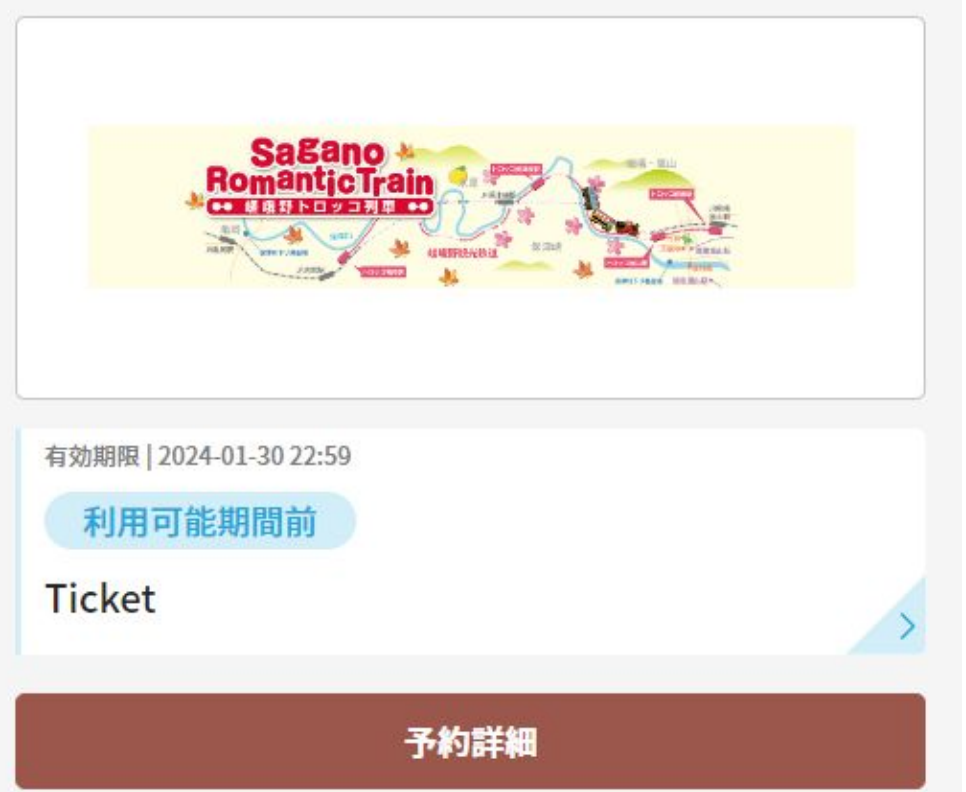

※좌석은 탑승일 2일 전까지 변경이 가능합니다. 또한, 최대 3회까지 변경할 수 있습니다.

※변경 가능 시간을 초과하거나 3회 이상 변경한 경우, 좌석 변경 버튼은 표시되지 않습니다.